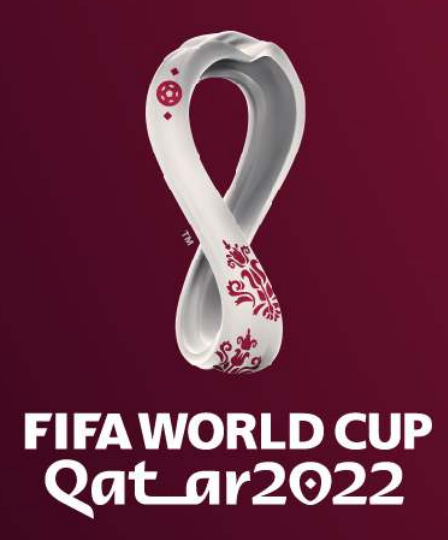

# **Système de gestion des quotas de la FIFA**

# **Accréditation des médias**

**Guide d'utilisation pour les associations membres** 

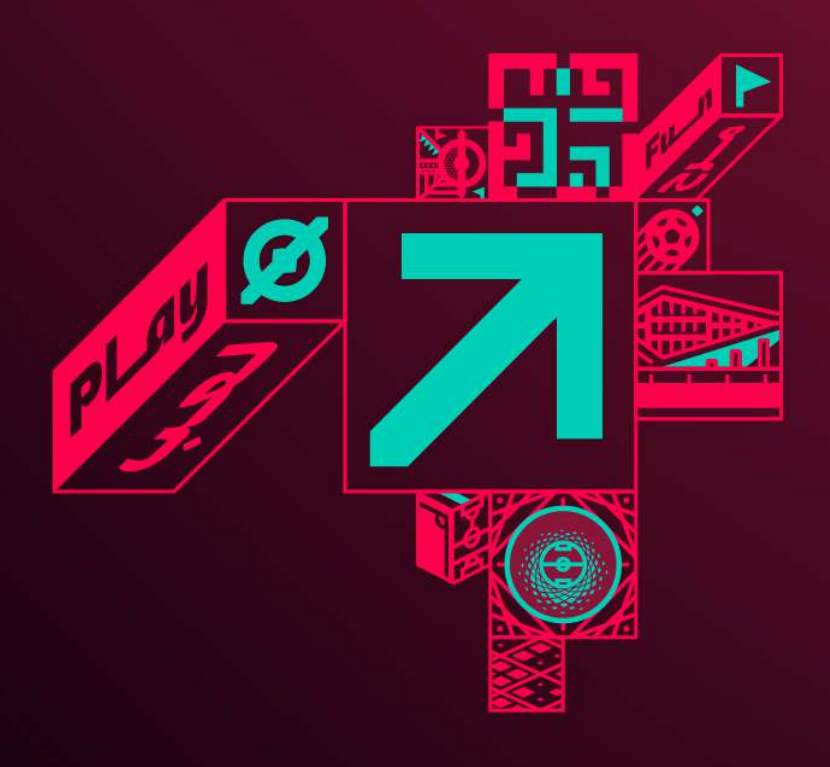

# **Glossaire**

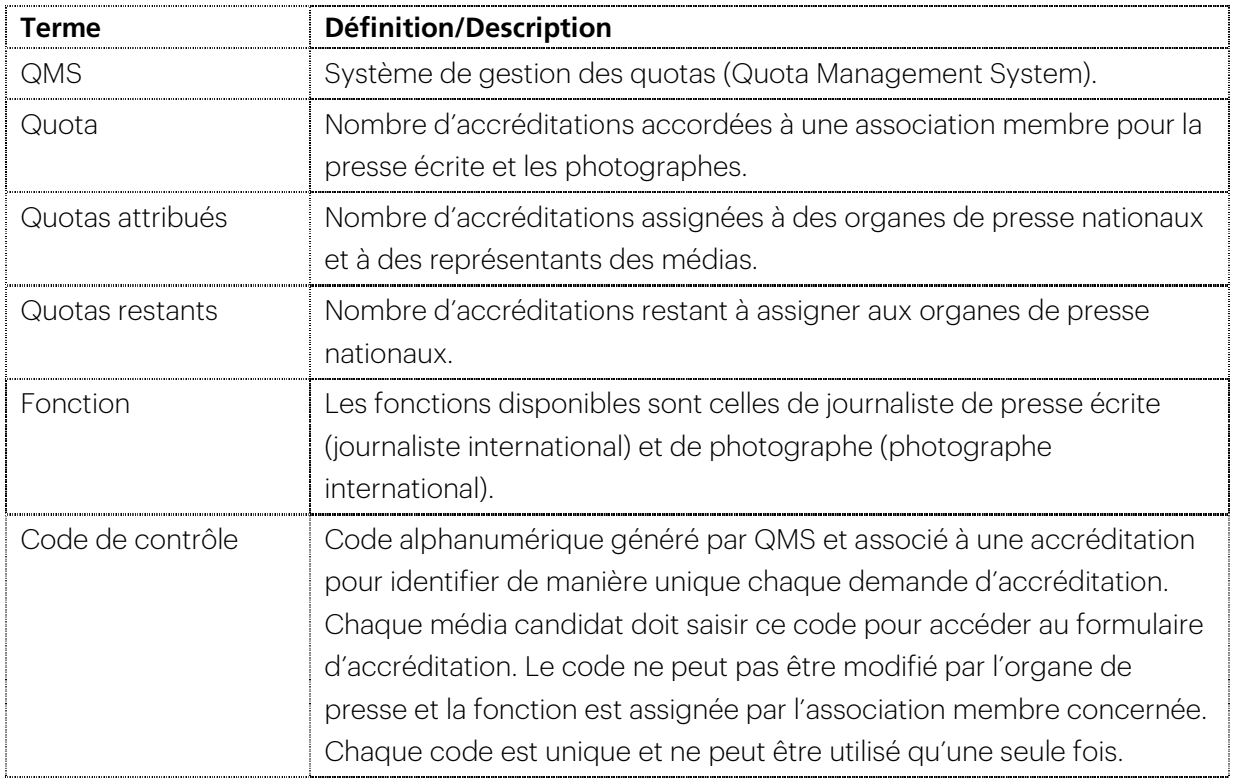

# **Espace médias de la FIFA**

Il est nécessaire de disposer d'un compte sur l'Espace médias de la FIFA (« FIFA Media Hub ») afin de pouvoir accéder au formulaire d'accréditation des médias pour toute compétition de la FIFA ainsi qu'au système de billetterie des médias. En dehors d'une page d'accueil publique comportant des informations d'ordre général, l'accès à l'Espace médias est limité et ne peut être obtenu qu'à l'aide d'un identifiant utilisateur et d'un mot de passe individuels.

Les représentants des médias disposant déjà d'un compte approuvé peuvent se connecter à l'Espace médias en utilisant leur identifiant numérique de la FIFA afin d'accéder au formulaire d'accréditation pour la Coupe du Monde de la FIFA, Qatar 2022™.

Les représentants des médias qui ne se sont pas encore inscrits à l'Espace médias peuvent le faire en remplissant le formulaire d'inscription en ligne à l'adresse suivante : https://media.fifa.com/registration.

### **Introduction**

La procédure d'accréditation pour la Coupe du Monde 2022 sera ouverte du 27 juin 2022 au 15 août 2022. Afin que les représentants des médias puissent accéder au formulaire d'accréditation et le renvoyer en ligne, ils doivent disposer de deux éléments importants :

- 1. un compte approuvé sur l'Espace médias de la FIFA (Media Hub) ;
- 2. un code de contrôle unique fourni par l'association membre concernée, conformément aux instructions énoncés ci-après.

Pour la présente édition de la Coupe du Monde de la FIFA™, la FIFA a mis en place un nouveau système de gestion des quotas (QMS) en ligne, avec des procédure d'accréditation semblables à celles de 2018.

Chaque association membre se voit accorder un certain nombre d'accréditations pour la **presse** écrite et les photographes. Ce quota est basé sur les enseignements lors des éditions précédentes de la compétition en matière d'accréditation et de présence ainsi que, bien entendu, sur l'éventuelle qualification de l'association membre concernée pour la phase finale de la Coupe du Monde 2022.

Si le quota alloué à une association membre ne permet pas de satisfaire toutes les demandes d'accréditation, celle-ci peut contacter la FIFA à l'adresse mediaquota@fifa.org afin de demander un quota supplémentaire. Une telle demande n'est considérée que si l'association membre concernée a déjà attribué la totalité de son quota. Il est important de noter qu'en raison de la proximité des huit stades ainsi que de la concentration des représentants des médias et des diffuseurs accrédités dans la région de Doha, nous prévoyons une importante demande en billets de match et en services aux médias. Pour ces raisons, nous ne pouvons pas garantir l'approbation de toutes les demandes d'augmentation de quota.

Comme lors des éditions précédentes de la Coupe du Monde, les associations membres doivent prendre à leur charge l'accréditation médias de leurs représentants de la presse écrite travaillant pour des journaux, magazines et autres publications papier, agences de presse et sites Internet d'information nationaux et régionaux. Les correspondants des journaux étrangers doivent effectuer leur demande d'accréditation auprès de leur fédération nationale de football respective par l'intermédiaire de leur rédaction dans leur pays d'origine.

Les associations membres sont vivement encouragées à collaborer avec leurs associations nationales de journalistes sportifs ou autres organisations professionnelles dans leur pays afin que la répartition des quotas aux journalistes de presse et photographes soit équitable.

Les diffuseurs radio, TV, mobiles et Internet, les plateformes de médias sociaux et les services par contournement non détenteurs de droits ne sont pas éligibles à l'attribution de quotas.

Les diffuseurs non détenteurs de droits peuvent effectuer une demande d'accréditation pour la Coupe du Monde 2022 via l'Espace médias de la FIFA en dehors des quotas. De plus amples informations concernant la procédure d'accréditation pour les médias non détenteurs de droits seront communiquées à l'ouverture de la période d'accréditation.

L'accréditation pour les détenteurs de droits médias (chaînes de télévision et stations radiophoniques détentrices de droits) est gérée directement par FIFA TV. Le département des Services aux diffuseurs de la FIFA est en contact régulier avec les détenteurs de droits médias et les informera directement de la procédure d'accréditation ainsi que des questions y afférentes.

### **Premières étapes**

Chaque association membre dispose de sa propre page sur QMS et les quotas pour la presse écrite ainsi que les photographes en vue de la Coupe du Monde 2022 ont été ajoutés à leurs comptes.

Pour accéder à QMS, un compte approuvé sur l'Espace médias de la FIFA est nécessaire. Les associations membres sont priées d'envoyer un courriel à *mediaquote@fifa.org* afin de leur communiquer l'identifiant Espace médias (identifiant numérique FIFA) du ou des responsable(s) de l'attribution des quotas d'accréditations pour les médias.

Si la ou les personne(s) en question ne dispose(nt) pas encore d'un compte personnel sur l'Espace médias, le formulaire d'inscription est disponible à l'adresse suivante :

https://media.fifa.com/registration.

Les comptes sur l'Espace médias sont approuvés au cas par cas et ne peuvent pas être partagés. Veuillez joindre une carte d'identité, un carte professionnelle ou tout autre document officiel lors de votre inscription afin de faciliter la validation de votre demande par la FIFA.

En raison du nombre important d'inscriptions effectuées durant cette période, nous vous prions de communiquer à la FIFA le nom et l'adresse électronique correspondant à l'inscription afin d'accélérer le processus de validation.

Une fois votre compte sur l'Espace médias validé et votre accès à QMS approuvé par la FIFA, vous pouvez utiliser l'adresse suivante pour vous rendre sur la plateforme : https://qms.fifa.org/.

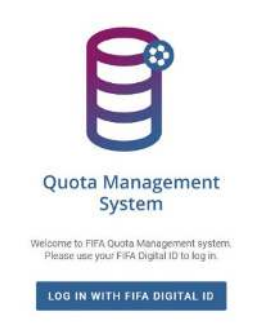

Illustration 1 : Écran de connexion à QMS, système de gestion des quotas de la FIFA

Saisissez votre nom d'utilisateur (identifiant numérique FIFA) et votre mot de passe de l'Espace médias pour accéder à la page d'accueil de la Coupe du Monde 2022. Cliquez sur le titre de l'événement pour être redirigé vers la page principale de l'événement pour votre fédération sur QMS (illustration 2).

En cas d'oubli du mot de passe de l'Espace médias, cliquez sur « Mot de passe oublié » sur l'écran de connexion à authentification unique. Saisissez le nom d'utilisateur du compte ou l'adresse électronique correspondante dans le champ proposé et cliquez sur « Envoyer demande ». Suivez ensuite les instructions fournies dans le courriel reçu pour définir un nouveau mot de passe.

#### **Modèle de message pour les associations membres**

L'attribution de quotas d'accréditations sur QMS s'effectue par courriel. Le message consiste en un bref texte informant le destinataire qu'il a reçu un quota d'accréditations médias pour la Coupe du Monde 2022.

Chaque association membre peut également ajouter un message automatique à l'intention de ses médias nationaux, qui s'affichera en haut de chaque courriel d'attribution de quota. Pour ajouter un message automatique, sélectionnez l'option « Modèle de message » (illustration 2, point 7). Saisissez le texte à afficher dans le champ correspondant et cliquez sur « ENREGISTRER ». Vous pouvez également joindre des fichiers au message, comme des instructions ou des informations destinées aux médias nationaux.

# **Attribution des quotas d'accréditations**

Les quotas d'accréditations étant spécifiques à chaque fonction, il est important que les représentants des médias reçoivent le bon type d'accréditation. Par exemple, un photographe peut uniquement utiliser une accréditation (code de contrôle) issue du quota alloué aux photographes.

Une fois que les représentants des médias auront reçu de votre fédération le code de contrôle adéquat, ils pourront demander leur accréditation sur l'Espace médias de la FIFA. Chaque code de contrôle est associé à une organisation et à une fonction. Il ne peut pas être modifié sur le formulaire par le candidat à l'accréditation.

Sur sa page d'accueil (illustration 2), chaque association membre peut consulter le quota initialement alloué pour la presse écrite et les photographes (illustration 2, point 1). Tout au long de la procédure d'attribution des quotas aux organes de presse, le nombre d'accréditations restantes pour chaque fonction sera également affiché.

QMS permet au responsable des accréditations de chaque association membre d'avoir facilement accès à la liste des organes de presse nationaux disponibles et enregistrés auprès de la FIFA, d'attribuer des quotas aux médias et d'envoyer les codes de contrôle aux journalistes et représentants des médias concernés.

Pour trouver l'organe recherché, saisissez son nom dans la barre de recherche (illustration 2, point 2) puis cliquez sur le bouton « RECHERCHER ».

| 目<br><b>Member Association: Switzerland 13</b><br>Quick Garagement<br>Apien | $\sim$<br>д                                                               |                                          |                                          |                                                          |                       |                                                       |                                     |
|-----------------------------------------------------------------------------|---------------------------------------------------------------------------|------------------------------------------|------------------------------------------|----------------------------------------------------------|-----------------------|-------------------------------------------------------|-------------------------------------|
| Assign Quotas > FIFA World Oup Qutar 2022" > Define Quotas for event        | < Quota Management for FIFA World Cup Qatar 2022" Format message template | <b>TELE</b><br>B<br>Reports              | Codes search                             |                                                          |                       |                                                       |                                     |
| Taurun<br>$\mathbf{2}$                                                      | tuestas sangoedi<br><b>SEARCH</b><br>With assigned quota. x w             |                                          |                                          | Written Press.<br>Quoties assigned.<br>Quebec remaining: | $25 -$<br>zì.<br>$-4$ | Photographie<br>Quoties assigned<br>Quotes remaining: | 18<br>$7^{\circ}$<br>$\overline{3}$ |
| Organization name ::                                                        | Type ::                                                                   | Written Press<br>Taxes and post/Osha are | Photographers<br>Occursional / Direction |                                                          | Comment               |                                                       |                                     |
| 20 Minuten/Minutes (SUI)                                                    | National Daily Newspaper                                                  | 3/3<br>$\blacktriangle$                  | 111                                      | $\mathbf{8}$<br>EDIT                                     | Ξ                     | 4 CODES SENT                                          | ł                                   |
| Aargauer Zeitung                                                            | Regional Baily Newspaper                                                  | 711                                      | 0.001                                    | EDIT                                                     |                       | 1 CODES SENT                                          | Ĩ                                   |
| Soaler Zeitung                                                              | National Dolly Newspaper                                                  | 7/9                                      | 1/8                                      | EDIT                                                     | $=$                   | <b>EEND (3)</b>                                       | ÷                                   |
| Blizk + Sonmogsbildk                                                        | Notional Daily Newspaper                                                  | 2/2                                      | 1/1                                      | EDIT                                                     | ш                     | 3 CODES SENT                                          | 6                                   |
| CHANNEL.                                                                    | Mevie Agency                                                              | 212                                      | 0/0                                      | <b>CDIT</b>                                              | Ξ                     | 2 CODES SENT                                          |                                     |
| Comere del Ticino                                                           | Regional Daily Newspaper                                                  | 1/9                                      | 0/0                                      | EDIT                                                     |                       | $SEND_{t}(1)$                                         | ÷                                   |
| EQ Images                                                                   | Photo Agency                                                              | 0.10                                     | 150                                      | EDIT                                                     |                       | SEND (1)                                              | ÷                                   |
| Treelance-Switzerland                                                       | Freelance                                                                 | $212 -$                                  | 0.01                                     | turr                                                     | Ξ                     | 2 CODES SENT                                          | Ŧ                                   |
| Awystone-SDA (ATS)                                                          | News Agency                                                               | 3/5                                      | 1/8                                      | EDIT                                                     | 11 日                  | <b>SEND (4)</b>                                       | ŧ                                   |
| Lo Matin (SUI)                                                              | Regional Bally Newspaper                                                  | 1/1                                      | 0.70                                     | EDIT                                                     |                       | 1 CODES SENT                                          | ŧ                                   |
|                                                                             |                                                                           |                                          |                                          |                                                          |                       | Литаризарк. 10 - 140 о 12 - €                         | $\rightarrow$                       |

Illustration 2 : Exemple de page d'accueil QMS.

Une fois l'organe de presse sélectionné, cliquez sur « MODIFIER » (illustration 2, point 3), saisissez le nombre d'accréditations que vous souhaitez lui attribuer (illustration 3, point 1) et cliquez sur

« Accepter » à côté du champ correspondant. Cette étape doit être répétée pour chaque organisation à laquelle vous voulez attribuer un quota d'accréditations.

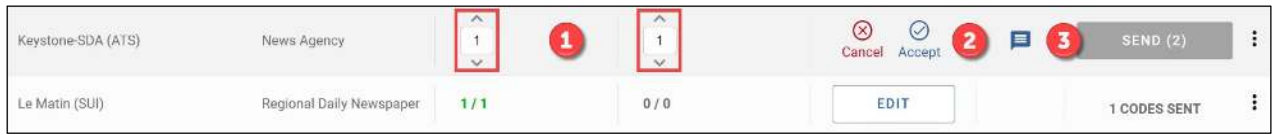

Illustration 3 : Saisie des quotas à attribuer à la presse écrite et aux photographes et clic sur « Accepter ».

Les étapes à suivre pour attribuer un quota d'accréditations pour la presse écrite ou les photographes à un média indépendant sont les mêmes que pour tout autre organe de presse. Pour ce faire, saisissez « Freelance » dans la barre de recherche des organes de presse. Une fois le média en question trouvé, cliquez sur « MODIFIER » et saisissez le quota à attribuer pour chaque fonction. Comme pour les autres organes de presse, un quota supplémentaire peut être attribué par la suite si de nouvelles demandes sont émises.

Si un organe de presse n'apparaît pas dans les résultats de recherche rapide, veuillez contacter la FIFA par courriel à l'adresse mediaquota@fifa.org pour demander que le média soit ajouté à votre liste d'organes de presse nationaux. Veuillez fournir à la FIFA autant d'informations que possible sur l'organe, dont le type de média (journal quotidien ou hebdomadaire national ou régional, magazine de sport, site Internet, etc.) et, pour une publication, si possible l'adresse de son site Internet.

Une fois le quota d'accréditations attribué, il est possible à tout moment de le faire parvenir à l'organe de presse concerné (illustration 3, point 3).

#### **Commentaires sur l'organe de presse**

Pour chaque organe de presse, un champ permet aux associations membres de saisir des informations relatives à une demande de quota ou d'autres commentaires. Les informations saisies dans ce champ sont destinées à un usage strictement interne et ne sont pas partagées avec l'organe de presse en question.

Pour saisir un commentaire, cliquez sur les trois points (illustration 2, point 6) à droite de la case correspondant à l'organe de presse et sélectionnez l'option Ajouter un commentaire. Saisissez le message souhaité et cliquez sur « CONFIRMER » pour l'enregistrer. Vous pouvez accéder facilement au message en survolant le symbole commentaire avec votre souris (illustration 2, point 11).

# **Envoi de quotas d'accréditations aux organes de presse**

Pour rappel, l'envoi des quotas d'accréditations attribués sur QMS s'effectue par courriel. QMS génère automatiquement un fichier PDF joint au message et contenant les codes de contrôle correspondant au nombre d'accréditations attribuées.

Le destinataire reçoit également un autre fichier PDF en allemand, anglais, arabe, espagnol et français, détaillant les étapes à suivre pour envoyer un formulaire d'accréditation en utilisant le(s) code(s) de contrôle reçu(s).

La procédure d'envoi de quotas d'accréditations aux représentants de médias indépendants est légèrement différente de celle pour les organes de presse. Veuillez consulter les instructions spécifiques à la distribution d'accréditations pour les médias indépendants à la fin de cette section.

Commencez par sélectionner la ligne contenant le nom de l'organe auquel vous voulez envoyer le quota d'accréditations. Cliquez sur « ENVOYER » pour ouvrir le formulaire d'envoi de courriel.

L'envoi de quotas d'accréditations à un organe de presse peut consister en un message unique (illustration 4, option A), en sélectionnant l'option « Envoi groupé » permettant d'envoyer tous les quotas attribués à un même destinataire, ou en deux courriels distincts, l'un contenant le quota pour la presse écrite et l'autre le quota pour les photographes, en sélectionnant l'option « Envoi par fonction » (illustration 4, option B, point 1).

Si un organe de presse préfère recevoir tous ses quotas dans un même courriel, sélectionnez l'option « Envoi groupé » et saisissez l'adresse électronique dans le champ correspondant. Le quota peut être envoyé à plusieurs adresses électroniques si besoin.

Vous pouvez ajouter un message personnel dans le champ correspondant et joindre un ou plusieurs documents si votre fédération souhaite fournir des informations ou des instructions supplémentaires aux organes de presse nationaux. Cliquez sur « Envoyer » pour envoyer le quota.

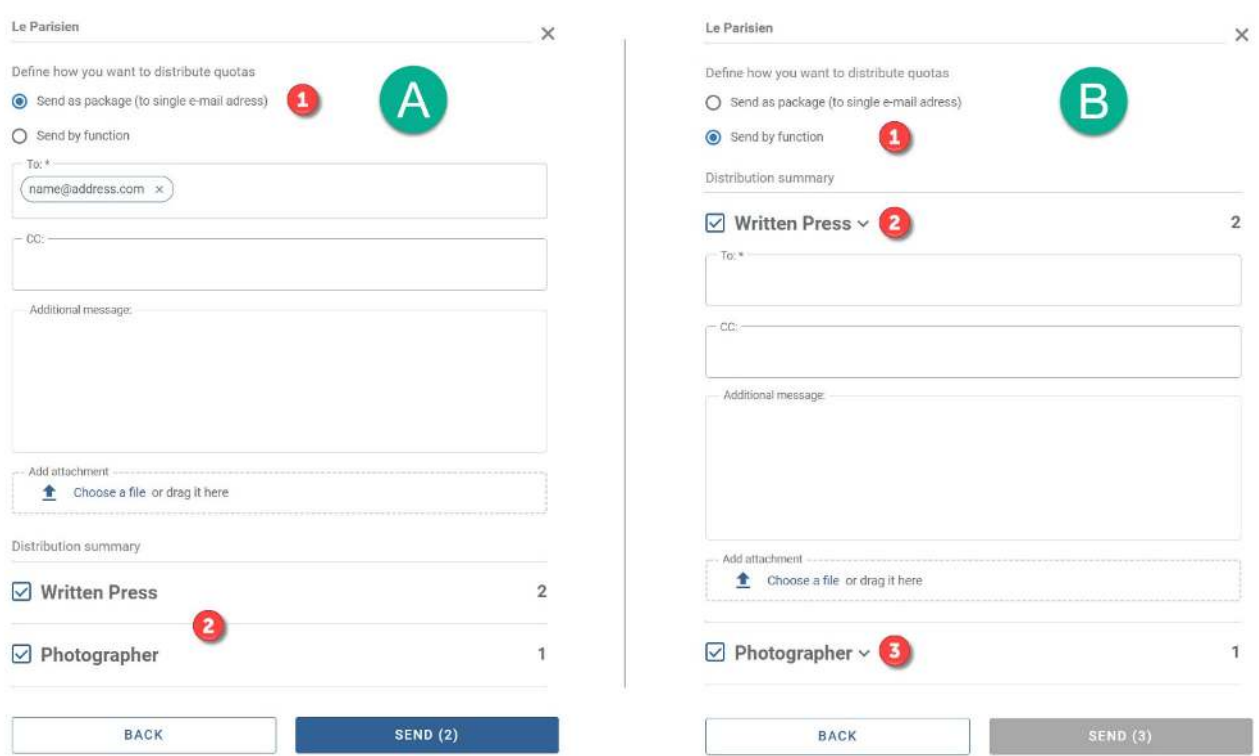

Illustration 4 : Deux options pour l'envoi des quotas par courriel : un envoi groupé ou un envoi par fonction.

Si un organe de presse souhaite recevoir ses quotas pour la presse écrite et pour les photographes séparément, sélectionnez l'option « Envoi par fonction » dans le formulaire d'envoi (illustration 4, option B, point 1). Cochez ensuite la case des fonctions pour lesquelles vous voulez envoyer le quota correspondant et cliquez sur la flèche pour afficher le champ de saisie de l'adresse électronique (illustration 4, option B, points 2 et 3). Saisissez l'adresse électronique de chaque destinataire dans les champs correspondant à chaque fonction.

Une fois les champs complétés, cliquez sur « ENVOYER » pour faire parvenir les quotas aux destinataires.

### **Envoi de quotas d'accréditations aux représentants de médias indépendants**

Pour rappel, les quotas d'accréditations sont associés à une fonction particulière. Vous devez donc attribuer des quotas aux représentants de médias indépendants avec précaution.

Tout d'abord, saisissez « Freelance » dans la barre de recherche (illustration 2, point 2), puis cliquez sur le bouton « RECHERCHE ». Cliquez ensuite sur « ENVOYER » à droite de la case pour afficher le formulaire d'envoi de courriel à droite de l'écran.

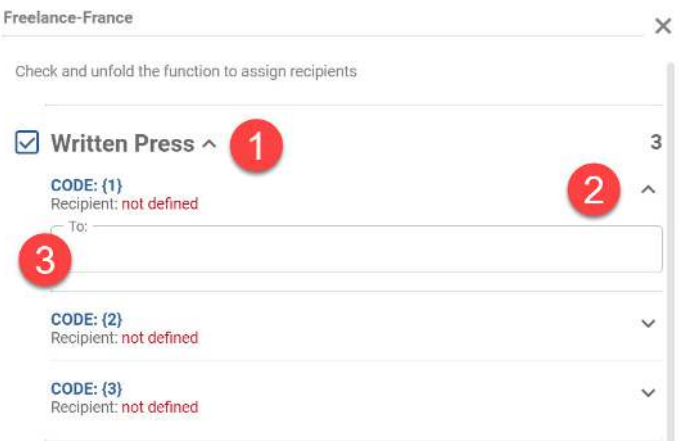

Illustration 5 : Formulaire d'envoi de courriel à un indépendant.

Sélectionnez la fonction du quota (presse écrite ou photographe) en cochant la case correspondante. Cliquez sur la flèche (illustration 5, point 1) pour afficher le quota d'accréditations associé à la fonction.

Sélectionnez la première accréditation disponible parmi celles que vous n'avez pas encore attribuées. Elle sera intitulée « Destinataire : non défini ». Cliquez sur la flèche à droite de l'accréditation sélectionnée (illustration 5, point 2) pour afficher le champ de saisie du courriel. Saisissez l'adresse électronique du représentant des médias à qui le quota est destiné et cliquez sur ENVOYER.

#### **Comment renvoyer des quotas d'accréditations**

Pour renvoyer des quotas à un organe de presse, saisissez son nom dans la barre de recherche (illustration 2, point 2). Une fois l'organe en question trouvé, cliquez sur les trois points à droite de la case correspondante (illustration 2, point 6).

Le menu affichera les options « Afficher les codes » et « Ajouter un commentaire ». Sélectionnez « Afficher les codes » pour ouvrir la fenêtre correspondante.

Sélectionnez toute fonction pour laquelle le quota doit être renvoyé. Le bouton « RENVOYER LES CODES » s'affichera ainsi en bleu en bas du formulaire. Cliquez sur ce bouton pour ouvrir le champ de saisie du courriel et des messages. Remplissez les champs obligatoires et cliquez sur « CONFIRMER L'ENVOI » pour renvoyer le quota correspondant.

### **Statut des accréditations**

Pour accéder facilement à la liste des organes de presse nationaux ayant reçu au moins une accréditation, sélectionnez la rubrique « Quotas attribués » (illustration 2, point 10) ainsi que l'option « Avec quotas attribués ».

Vous pouvez accéder à un rapport plus détaillé, sur tableur Excel, où vous pouvez consulter la liste complète des organes de presse nationaux, en sélectionnant l'option « Rapports » en haut de l'écran et en activant les filtres souhaités.

Les associations membres peuvent également contrôler le statut des quotas alloués et savoir quand un journaliste ou un photographe effectue une demande d'accréditation.

Pour contrôler le statut des accréditations d'un ou plusieurs demandeurs d'un même organe de presse, sélectionnez « Rechercher codes » (illustration 2, point 9) puis recherchez l'organe en question. Vous accéderez ainsi à un tableau présentant tous les quotas attribués à l'organe, leur statut (utilisés ou non), le nom et le statut des accréditations des représentants des médias ayant rempli le formulaire d'accréditation.

# **Annulation et réattribution de quotas inutilisés**

Les quotas attribués à un organe de presse restés inutilisés peuvent être annulés et récupérés par l'association membre concernée afin de les attribuer à un autre organe de presse ou représentant des médias.

Pour annuler un quota, recherchez l'organe de presse ou le média indépendant concerné. Une fois celui-ci trouvé, cliquez sur les trois points à droite de la case correspondante (illustration 2, point 6). Le menu affichera les options « Afficher les codes » et « Ajouter un commentaire ». Sélectionnez l'option « Afficher les codes » pour ouvrir la fenêtre correspondante (illustration 6).

Cliquez sur la flèche à côté de la fonction souhaitée pour afficher tous les quotas et leur statut actuel : « Code utilisé » ou » Inutilisé ». Seuls les quotas inutilisés peuvent être annulés.

Cliquez sur le symbole « supprimer » (illustration 6, point 2) pour invalider un code de contrôle. Enfin, cliquez sur « ANNULER CODE » pour confirmer l'annulation.

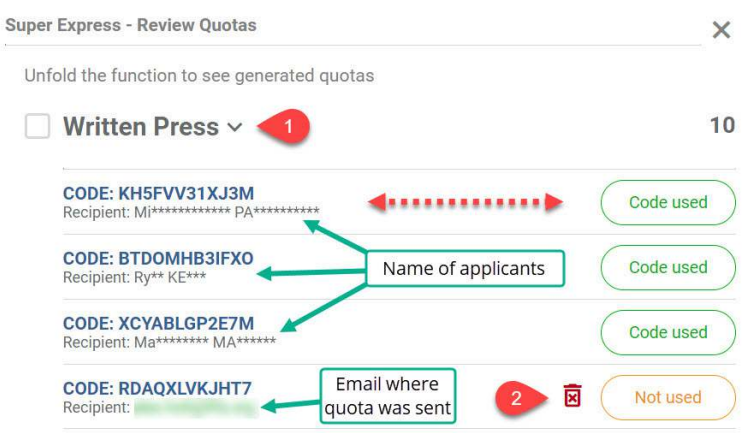

Illustration 6 : Annuler un quota d'accréditations inutilisé.

Le quota annulé est récupéré par l'association membre concernée et peut être réassigné pour la même fonction à un organe de presse différent.

### **Assistance QMS**

Si vous rencontrez des difficultés dans l'utilisation de QMS ou si avez besoin d'aide, veuillez contacter l'équipe de la FIFA en charge de l'accréditation des médias par courriel à l'adresse mediaquota@fifa.org.

Veuillez joindre à votre message une description succincte du problème, une capture d'écran si possible ainsi que vos coordonnées, numéro de téléphone compris. Veuillez également préciser vos horaires préférentiels pour vous appeler en cas de besoin.